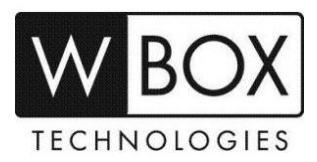

# **How to enable motion detection on the WBOX Hybrid DVRs?**

### Product Models: **0E-HD4C1TB, 0E-HD8C2TB** and **0E-HD16C2TB**

#### **Important Notes:**

If you would like the Hybrid DVR to record detected motions only, please **DISABLE** the **Enable schedule record** first. Go to System Settings > Record > Enable schedule record.

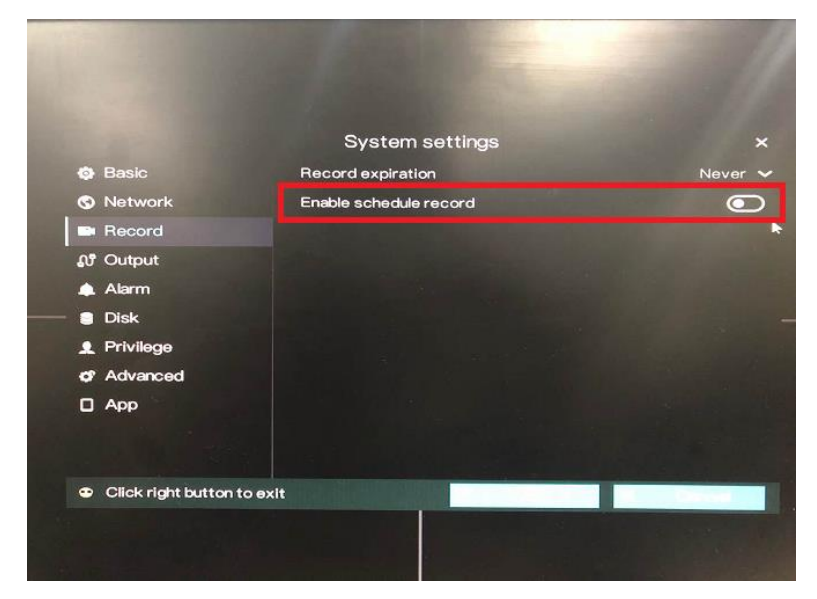

**Procedures:**

**Step1. Enable alarm** by going to System Settings > Alarm > Enable alarm

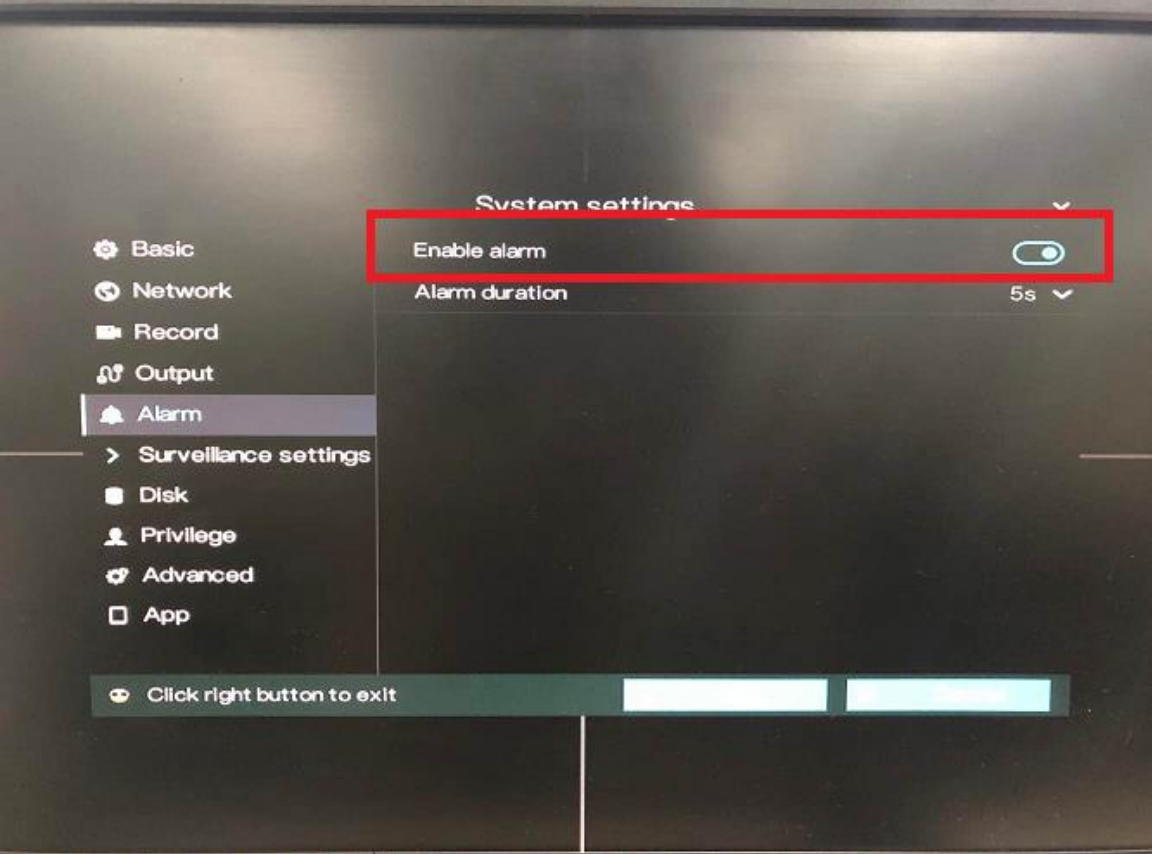

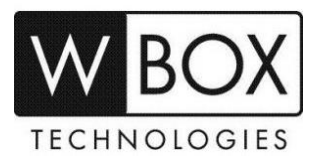

**Step2**. On the monitor home screen, do a right-click and go to **Motion Detection.**

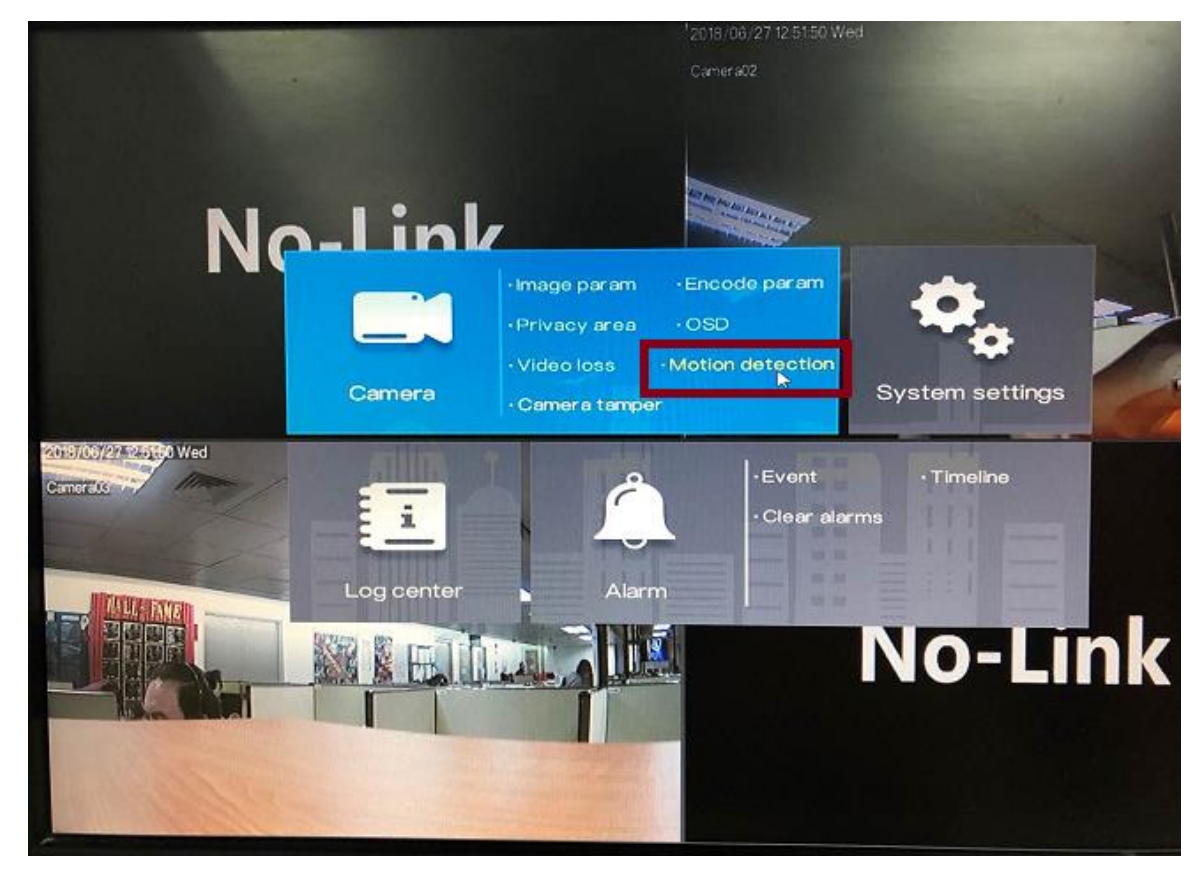

**Step3**. Choose a camera that you want to enable motion. Click the toggle switch for **Enable**.

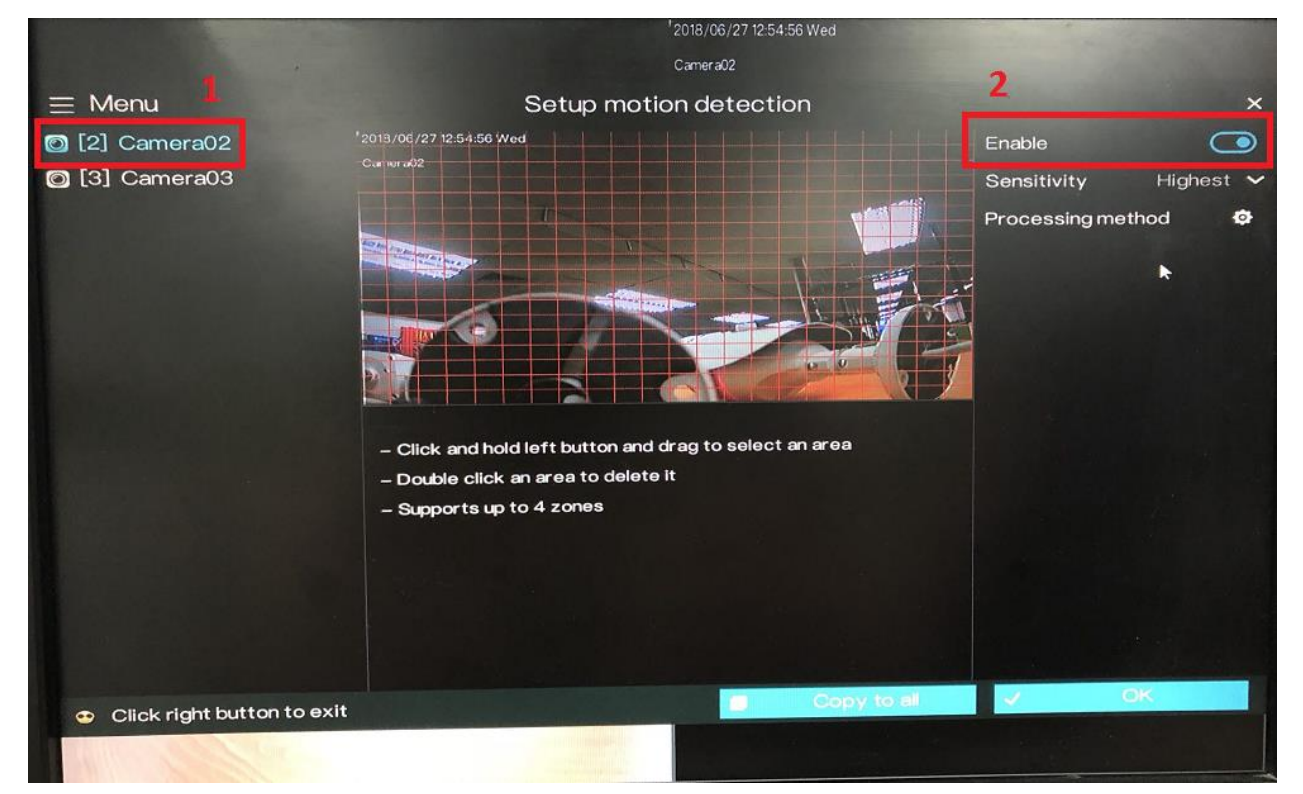

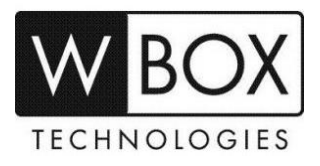

**Step4**. Setup the '**Sensitivity**'. You may choose between Low, Medium, High and Highest.

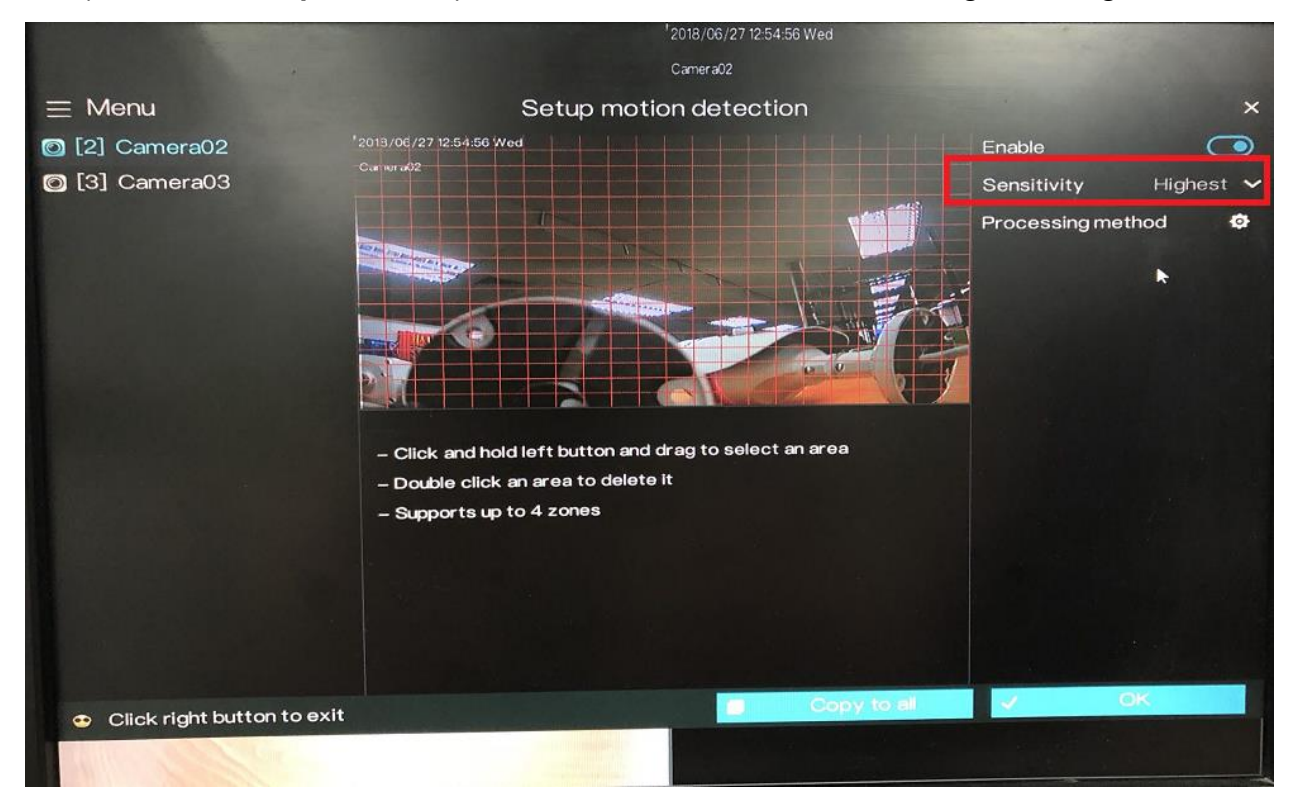

**Step 5**. Setup the area where you want the motion to be detected. **See image below**. The area with the **red grid** represents the motion detection area.

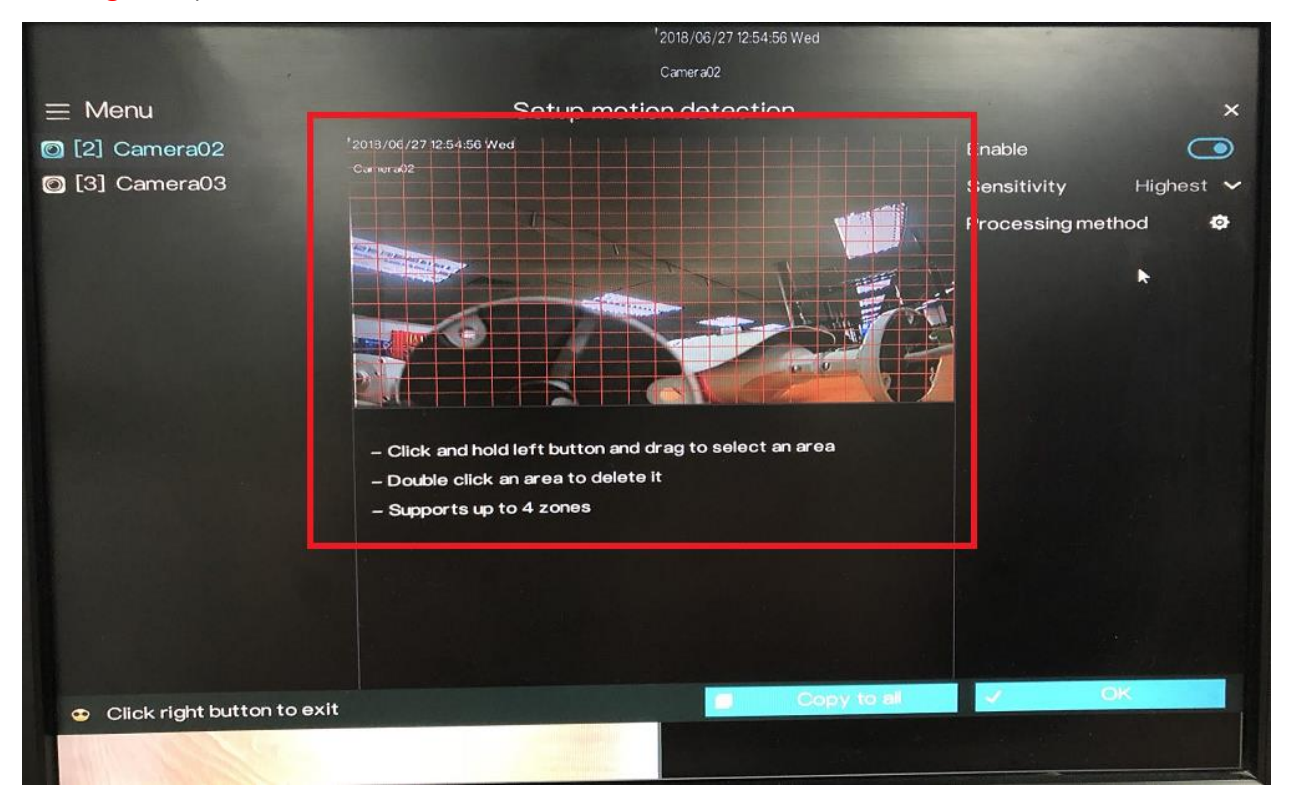

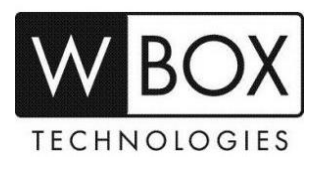

Step6. Click the settings icon beside 'Processing Method'.

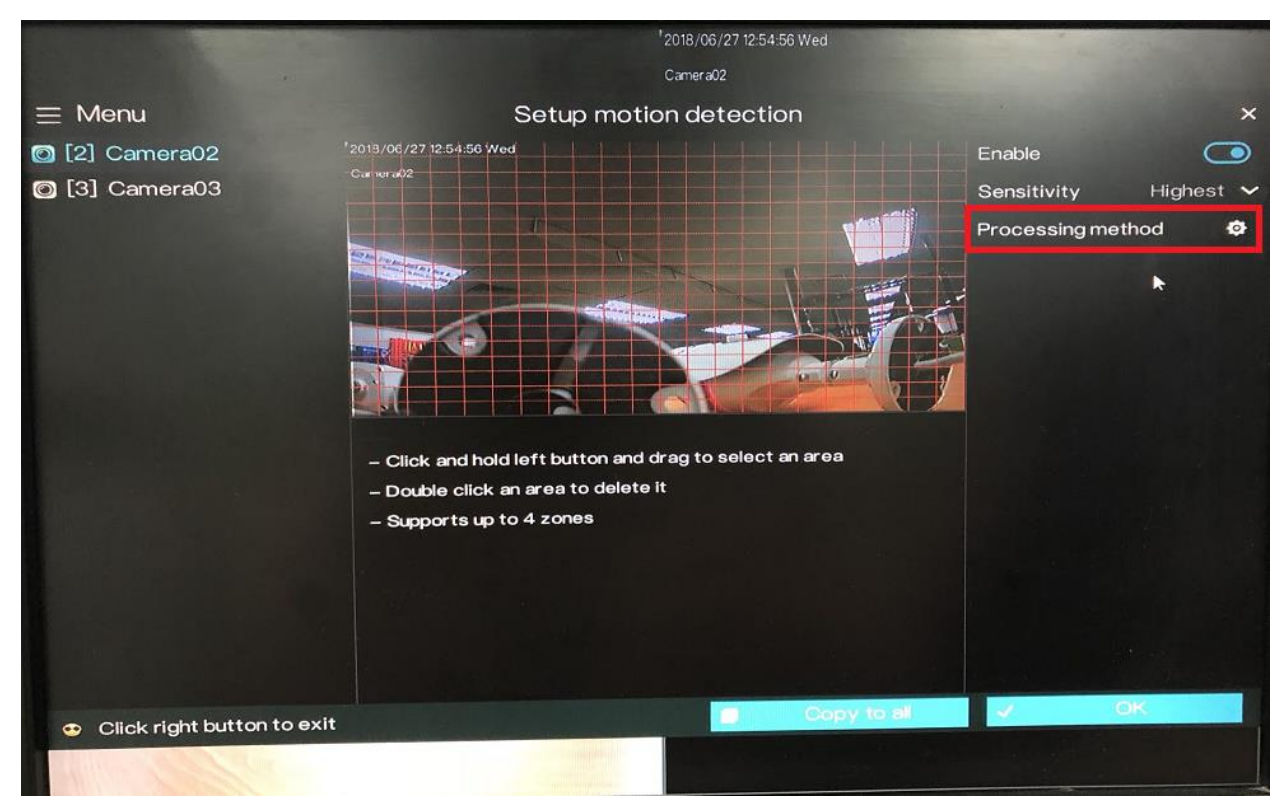

Under the **Processing Method**, there will three tabs **Arming Time**, **Trigger Channel** and **Processing Method**.

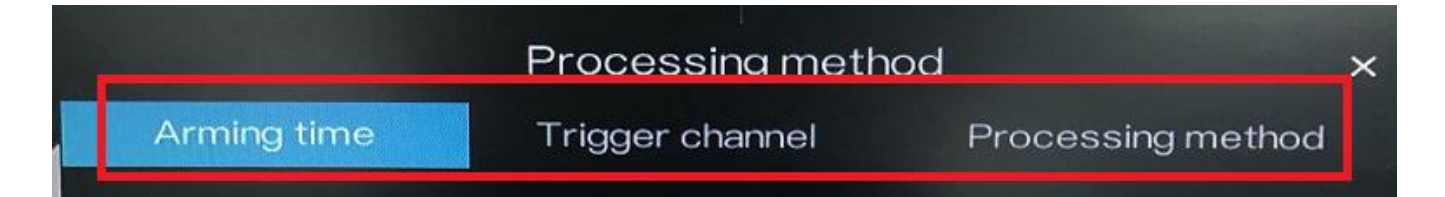

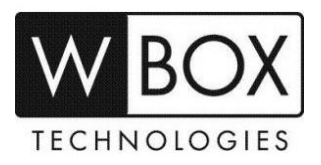

1. Set the **Arming Time**. **Arming Time** is use to setup the schedule on when you would like the DVR to detect motion.

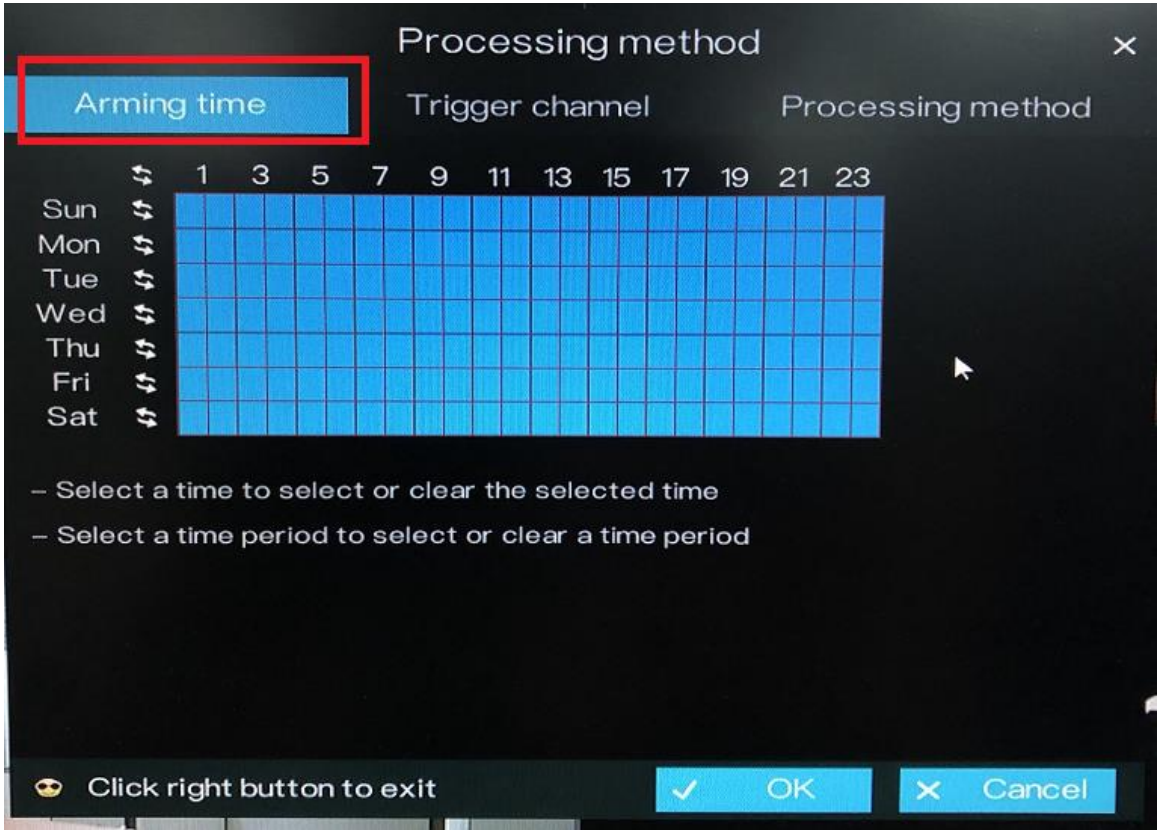

a. Setting up Arming Time.

**Method 1**: Click left mouse button to select any time point within 0:00-24:00 from Monday to Sunday.

**Method 2**: Hold down the left mouse button, drag and release mouse to select the arming time within 0:00-24:00 from Monday to Sunday. **NOTE**: When you select time by dragging the cursor, the cursor cannot be moved out of the time area. Otherwise, no time can be selected.

**Method 3**: Click in the arming time page to select the whole day or whole week.

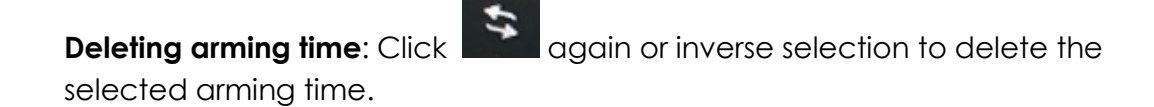

b. Click **OK** to save Arming time settings or click **Cancel** to cancel the settings.

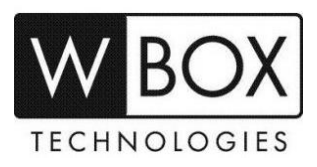

## 2. Set the **Trigger channel**.

a. Click Trigger channel tag to access trigger channel screen, as shown in the image below.

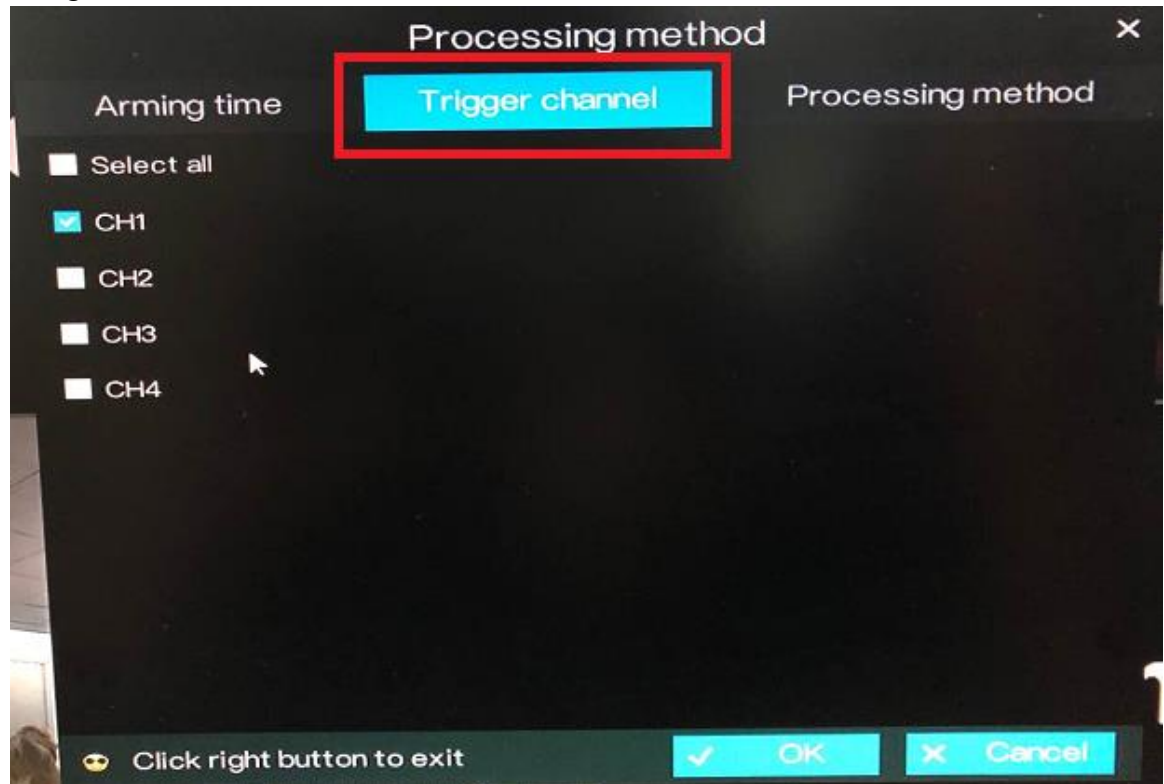

- c. Select the trigger channel of current channel/camera.
- d. Click **OK** to save Trigger channel settings or click **Cancel** to cancel the settings.

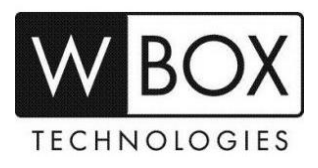

#### 3. Set **Processing method**.

a. It is very important to enable the **Linkage record** under **Processing Method**.

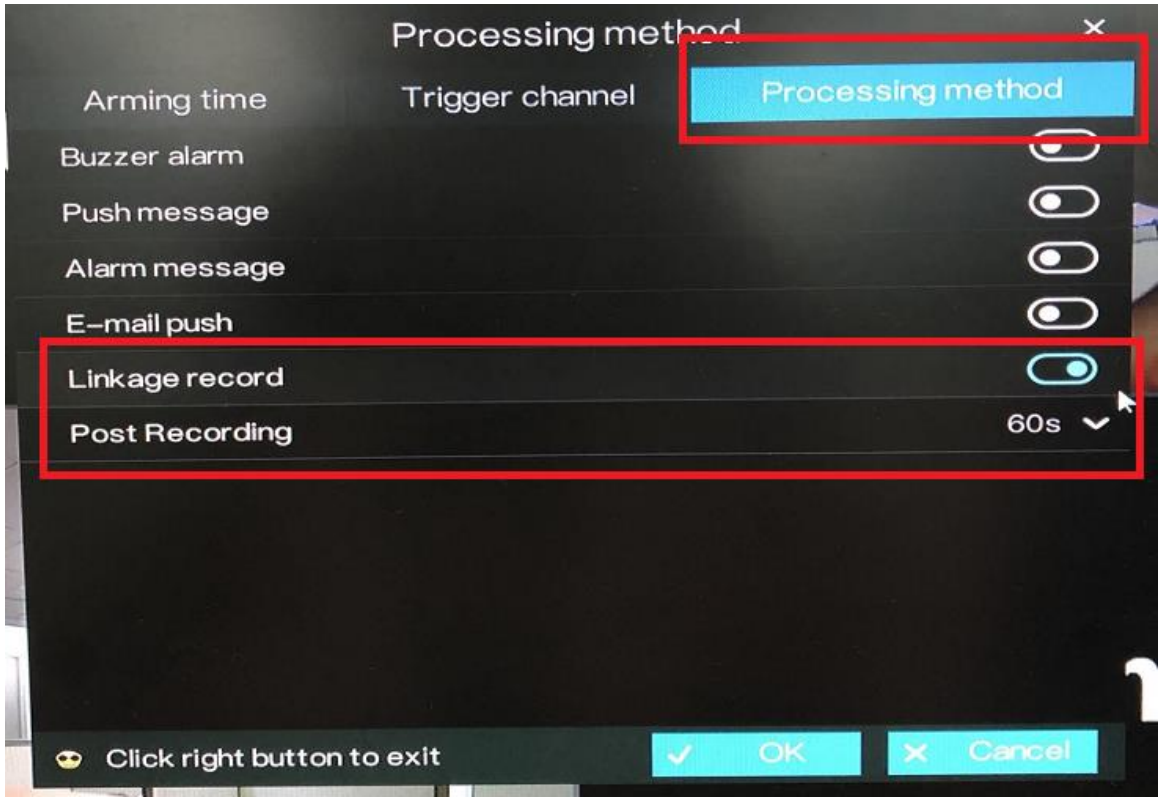

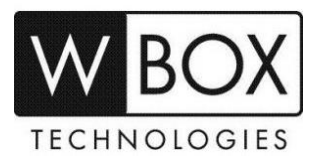

b. There are also other settings in the **Processing method** tab that you can enable.

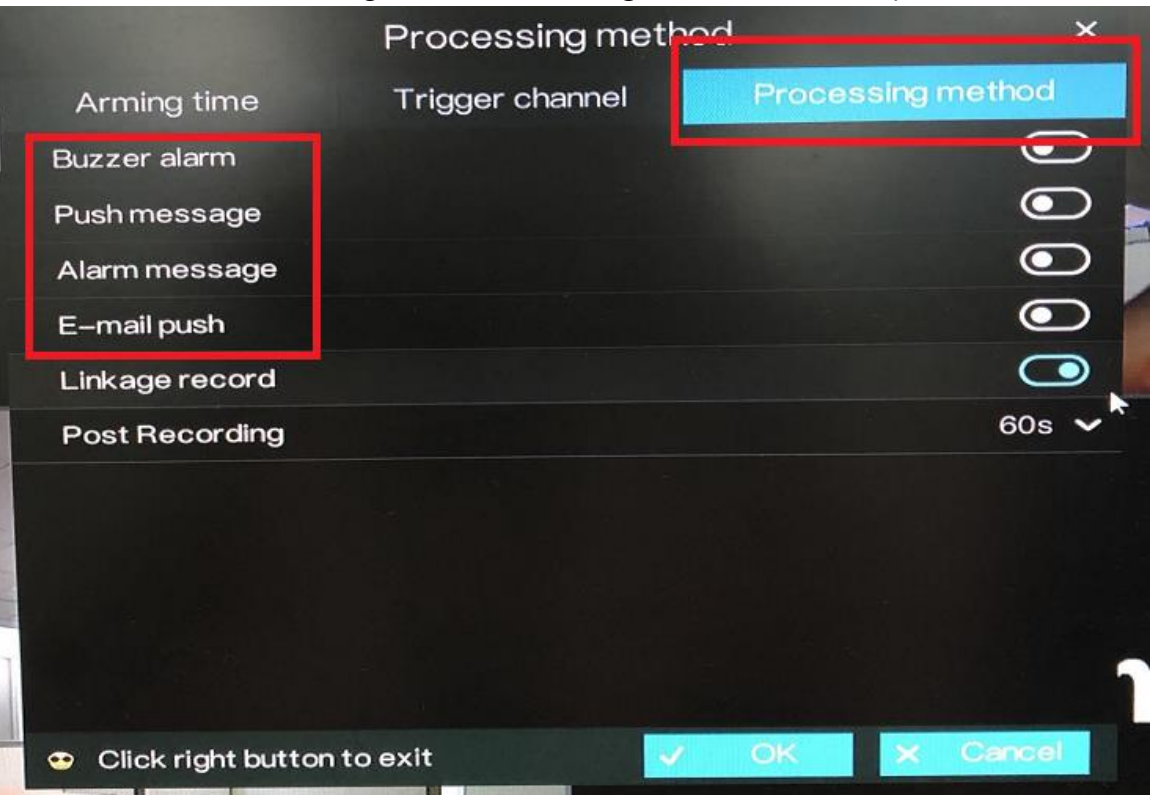

- **Buzzer alarm** to hear a buzzer alarm every time a motion is detected
- **Push Message**  to receive a message on the phone app every time a motion is detected. This feature should be enabled on the phone app as well.
- **Alarm Message** to see an alarm message on the DVR monitor every time a motion is detected
- **E-mail push** to receive an email every time a motion is detected. Email account should be setup properly under System Settings > Network > SMTP.
- c. Click **OK** to save Processing method settings or click **Cancel** to cancel the settings

**Step7.** Click **OK** to save motion detection settings or click **Copy to all**, then click **OK** to apply the motion detection settings to cameras of all channels.

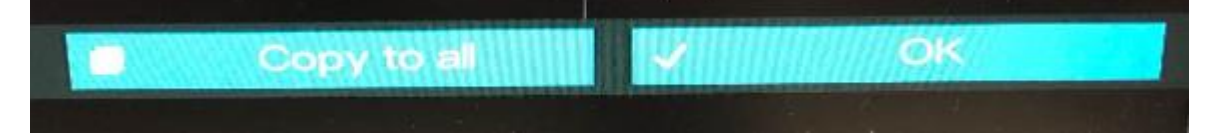

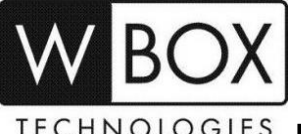

<code>TECHNOLOGIES FOR TECHNICAL SUPPORT: Dial 1-833-574-9124 (Option 1)</code>